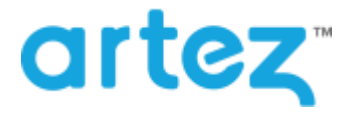

## **October 2016 – Release Notes**

As part of our commitment to continuously update and enhance our Fundraising system, we have recently made the following enhancements to the Artez platform.

> Dynamic Donation Amounts Dashboard

Minor Enhancements

# **Dynamic Donation Amounts Dashboard**

Last year, we launched Dynamic Donation amounts, a feature that leverages your events data to dynamically determine which suggested donation amounts should be displayed to donors on the donation pages. Now we want to show you that dynamic donation amounts help you raise more money. To do this most donors will see dynamically generated suggested donation amounts, while others are presented with a standard group of suggested donation amounts. The results are presented in the Dynamic Donation Amount Dashboard.

Accessing the Donation Amount Dashboard:

- 1. From the administrator console, find the event that you have already enabled dynamic donation amounts for.
- 2. From the left menu options, click on **Suggested Donation Amounts**.
- 3. Scroll down to the Dynamic Donation Amount Dashboard section. Please note that the dashboard will only be visible when sufficient data has been collected to present the data.

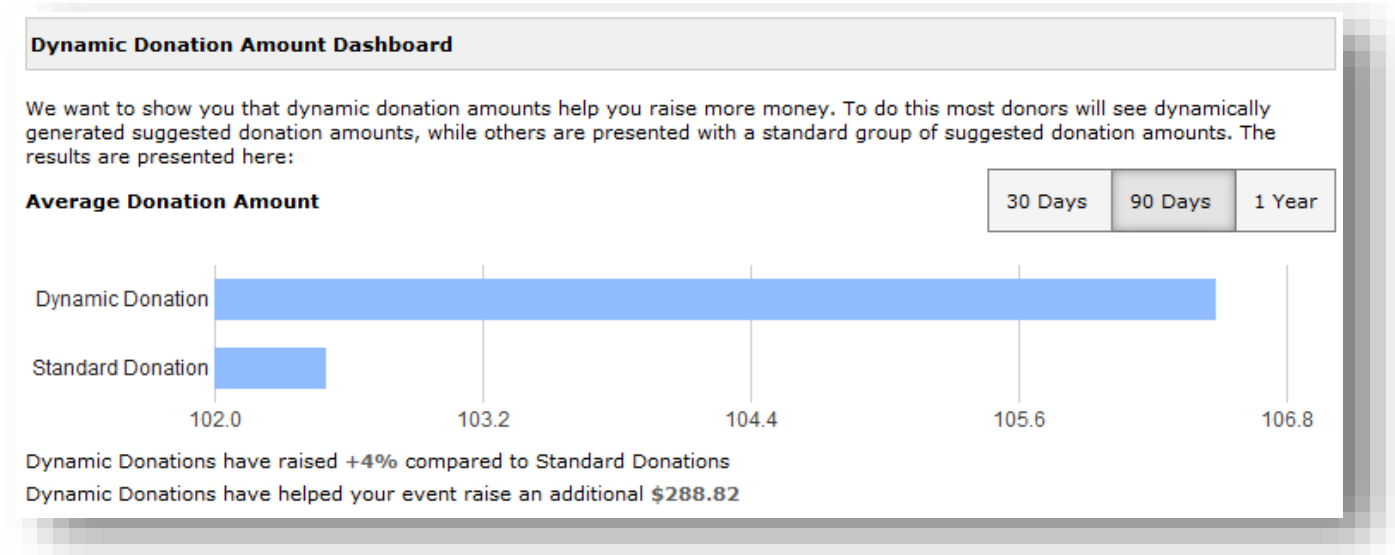

# **Minor Enhancements**

In addition to the tax receipt copy for administrators, this release also includes the following minor enhancements.

### Mobile

 Join Team - Fundraisers can now join a team from the mobile team page. When the team is available for sign up, then a Join team will be displayed on the mobile team page.

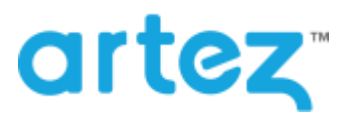

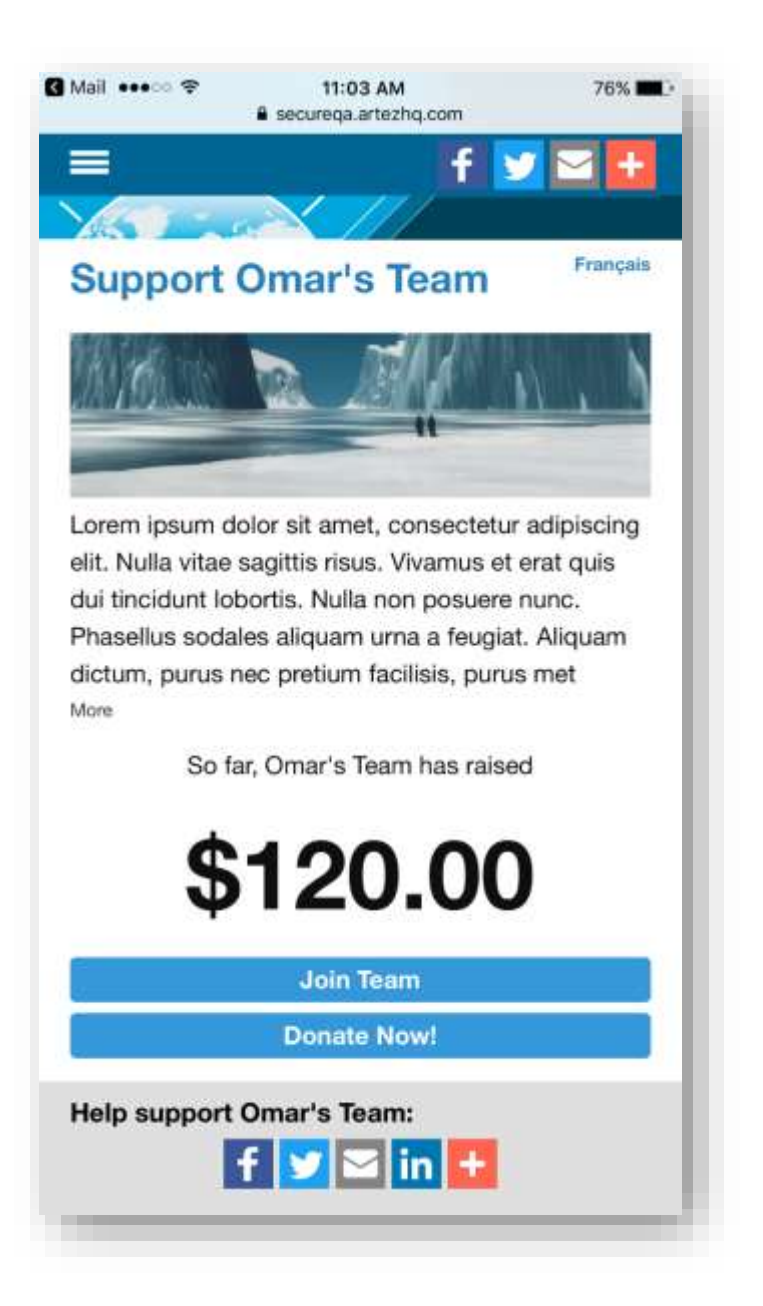

Fundraising Goal – We have updated mobile registration to allow registrants to set/modify a fundraising goal.

### Export

We have updated the export file (CSV 1.8) to now display 3 rows when a fundraiser during registration sponsors themselves and make a purchase. You can now expect to see a row for transaction type "Registration", "PurchaseOrder" and "Donation".

### Beanstream Payment Gateway – Pass IP Address

We have update the integration with the Beanstream Payment Gateway, to pass the payees IP address. If you want to capture the IP address, follow the steps below.

- 1. In the Beanstream dashboard, go to **Administration > Account Settings > Order Settings**.
- 2. In the "Security/Authentication" section, place a check mark next **Use username/password validation against transaction**.
- 3. Enter the **Merchant ID** into the username field.
- 4. Choose a password and enter it into the **Password** field.

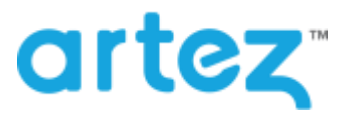

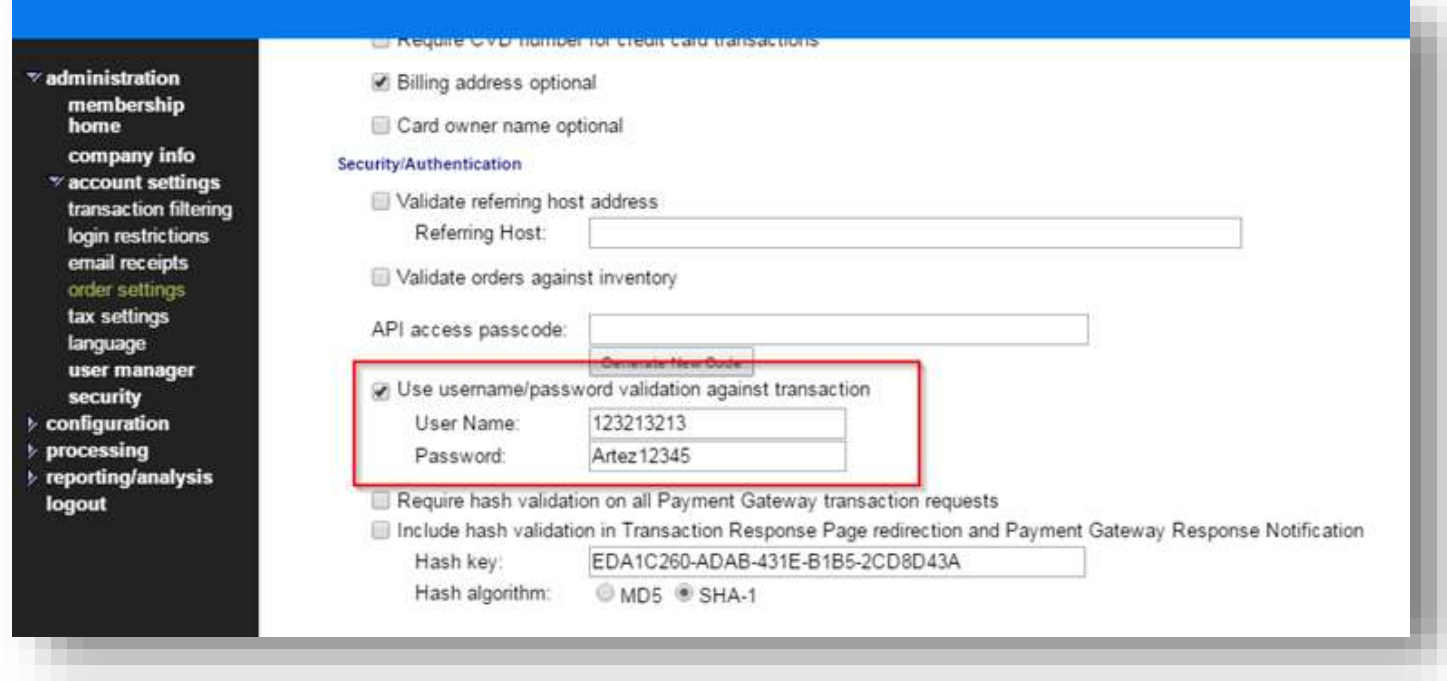

- 5. Click **Update** to save the settings.
- 6. In the Artez admin, go to **Configuration > Electronic Payments** and locate the Beanstream payment gateway. Click on Details.
- 7. On the page that opens up, enter the password that you defined in step 4 into the Password field.

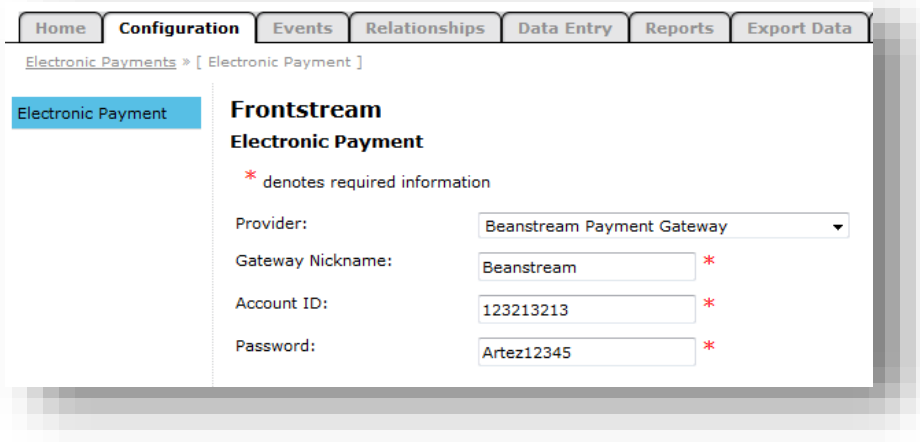

8. Click **Save**.